# **DW NotificationBar Extension**

# **Installation Manual**

How to install and enable the extension.

### 1. Download the extension.

The zip file contains the module files.

Unzip the file and you would see directories like view, Helper, etc and Block it has the files as seen in the image

```
Archive:
        decryptweb notificationbar-2.0.0.zip
 creating: Block/
inflating: Block/NotificationBar.php
inflating: Block/ColorPicker.php
 creating: etc/
inflating: etc/acl.xml
inflating: etc/config.xml
inflating: etc/module.xml
 creating: etc/adminhtml/
inflating: etc/adminhtml/system.xml
 creating: Helper/
inflating: Helper/Data.php
 creating: view/
 creating: view/frontend/
 creating: view/frontend/layout/
inflating: view/frontend/layout/default.xml
 creating: view/frontend/templates/
inflating: view/frontend/templates/notificationbar.phtml
 creating: view/frontend/web/
 creating: view/frontend/web/css/
 creating: view/frontend/web/css/source/
inflating: view/frontend/web/css/source/_module.less
 creating: view/frontend/web/js/
inflating: view/frontend/web/js/notifybar.js
inflating: composer.json
inflating: registration.php
```

#### 2. Install the extension

#### a) Using Composer

Install the extension using composer via command if purchased from Magento Marketplace

#### composer require decryptweb/notificationbar:2.0.0

#### b) Manual Installation

Browse to the Magento root directory where Magento 2.4.x is installed.

Browse to the path /app/code inside Magento root directory, create a directory **Dw** and sub-directory **NotificationBar** inside.

Copy the content of the unzip extension into app/code/Dw/NotificationBar .

The directory hierarchy inside **app/code/Dw/NotificationBar** should look like as shown in the image below :

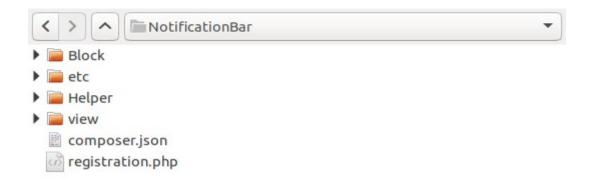

#### 3. Enable the extension

Browse to the Magento root directory in the terminal.

Run the Magento 2.4.x install command from the Magento root directory :

#### php bin/magento setup:upgrade

Above command will enable the module, you can check the status of the module by executing the below mentioned command

## php bin/magento module:status Dw\_NotificationBar

This would show a message 'Module is enabled'

In case its not enabled, execute

#### php bin/magento module:enable Dw\_NotificationBar

#### 4. Configuration of the component

The module configuration can be found at

Admin > Stores > Configuration (Settings) > DecryptWeb Extensions > DW NotificationBar

Default values will already be filled, edit configuration related to Notification Bar and view the changes in the Home Page